## [Requesting and](http://confluence.myobcorp.net:8091/wiki/display/MP/Requesting+and+viewing+a+Review+date+report+%28RA62%29+-+AU) [viewing a Review](http://confluence.myobcorp.net:8091/wiki/display/MP/Requesting+and+viewing+a+Review+date+report+%28RA62%29+-+AU) [date report \(RA62\) -](http://confluence.myobcorp.net:8091/wiki/display/MP/Requesting+and+viewing+a+Review+date+report+%28RA62%29+-+AU) [AU](http://confluence.myobcorp.net:8091/wiki/display/MP/Requesting+and+viewing+a+Review+date+report+%28RA62%29+-+AU)

RA 61/62 - Review Date report

Complete this transaction when you want to obtain a report that shows the review dates for the companies you represent, within a specified date range.

A review date request is automatically sent when setting up an agent.

On lodgement of this form MYOB will automatically submit a RA71 data download to ASIC.

## To request a Review date report

- 1. Select All clients and click Corporate admin on the top menu bar. The Client lodgements page appears.
- 2. Click the Agent lodgements button on the secondary navigation menu. The Agent lodgements page appears.
- 3. Click the Prepare form button at the top-right of the page.
- 4. Click Prepare form in the Review date report row.
- 5. Select the agent you want to request the review date report for.
- 6. Choose the report period:
	- a. Under Report for the select year, quarter or month.
	- b. Under Ending at the end of select the month and type the year in the adjacent field.

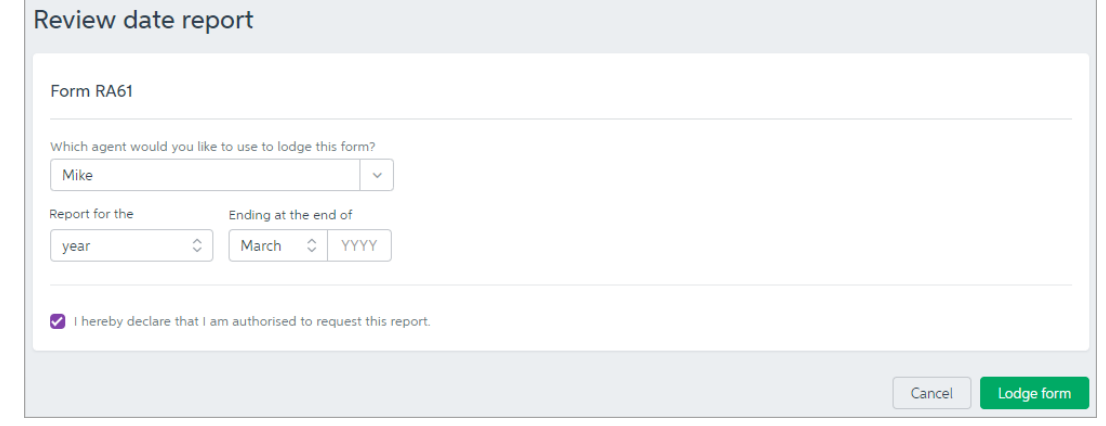

- 7. Select the I hereby declare that I am authorised to request this report checkbox.
- 8. Click Lodge form.

## To view the Review date report

- 1. Select All clients and click Corporate admin on the top menu bar. The Client lodgements page appears.
- 2. Click the Agent lodgements button on the secondary navigation menu. The Agent lodgements page appears.
- 3. Click the ellipses button for the Review Date report received and choose View documents.